# [Detailed share history](http://confluence.myobcorp.net:8091/wiki/display/MP/Detailed+share+history+-+AU) [- AU](http://confluence.myobcorp.net:8091/wiki/display/MP/Detailed+share+history+-+AU)

We've made some enhancements to the way you work with shareholders in Corporate Admin. We've added more functionality and given the Shareholders tab a new look for better record keeping and parcel tracking.

### Tracking individual share parcels

We now list each individual share parcel separately in a company's Shareholders tab. These parcels can have multiple transactions listed under them.

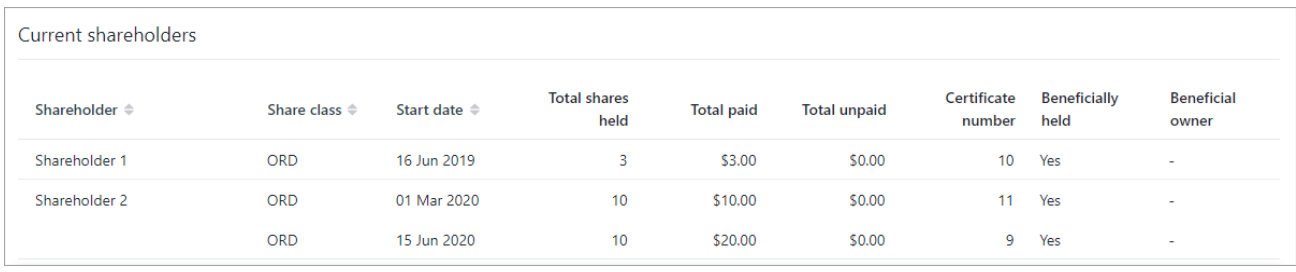

We've also added the ability to add or edit certificate numbers and distinctive numbers when you make any share change or add historical share transactions.

#### ansferring, cancelling or updating specific share parcels

You can choose a specific share parcel to transfer, cancel or update.

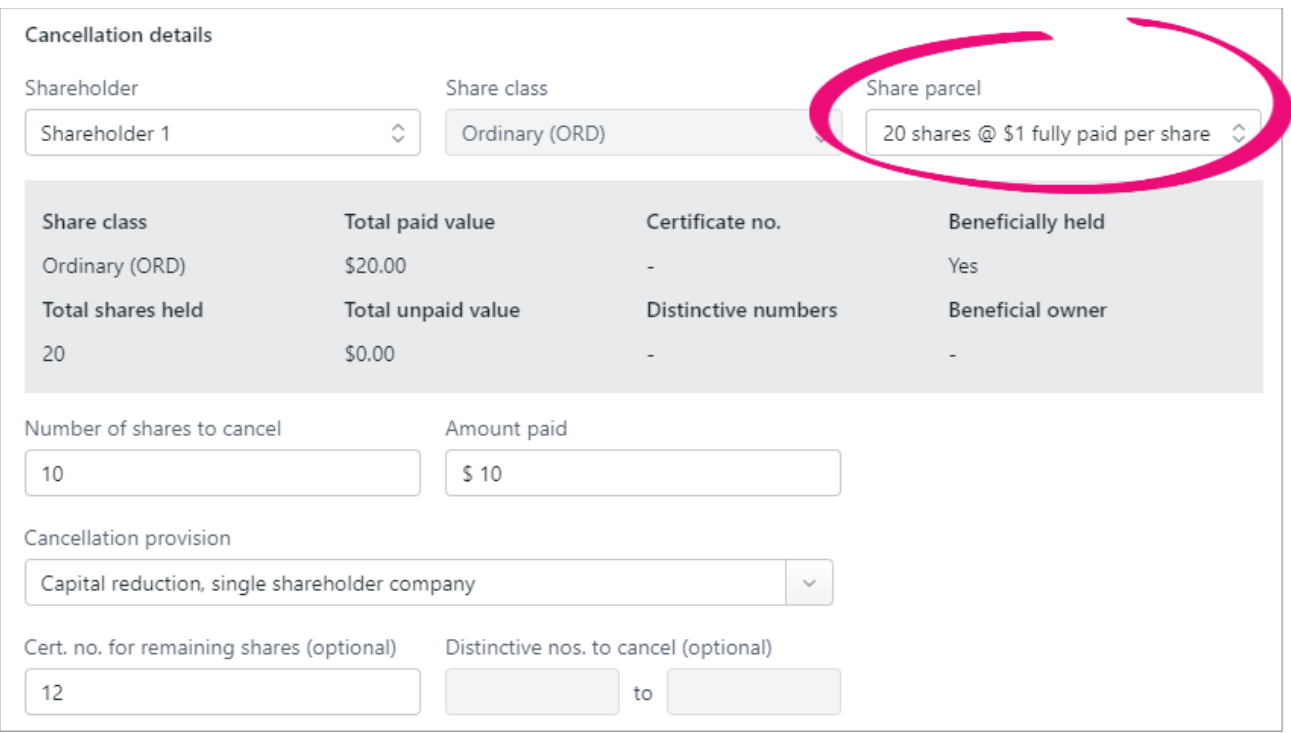

If want to transfer, cancel or update only some shares in a parcel, you can enter a certificate no. for the remaining shares in the Cert. no. for remaining shares field.

This new field appears in the Share change window of a 484 form when you choose to transfer, cancel, update paid values or beneficial owner.

## Keeping a record of historical transactions

We've improved the company shareholders register with the ability to view and add historical transactions to both current and previous shareholders.

We've added a new Historical shareholders section to company's Shareholders tab. This section lists previously owned shares in the company. Each share parcel is listed separately.

### To add a historical shareholding

- 1. Select a company on your sidebar go to the Corporate Admin > Shareholders tab.
- 2. In the Historical shareholder section, click Add historical shareholding.

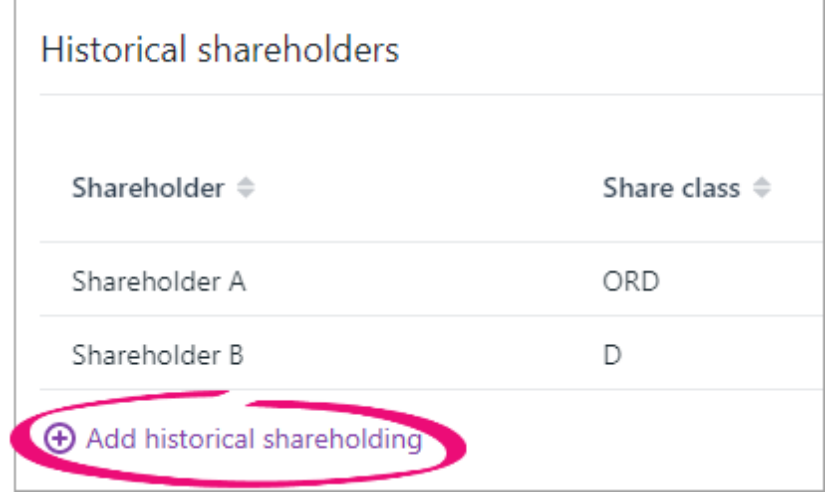

- 3. Select:
	- Yes if the shareholder currently holds shares in the company

or

- No if the shareholder doesn't currently hold shares in the company.
- 4. Enter the details of the transaction in the Share history details.
- 5. If there are multiple transactions, click Add another transaction and enter the details.

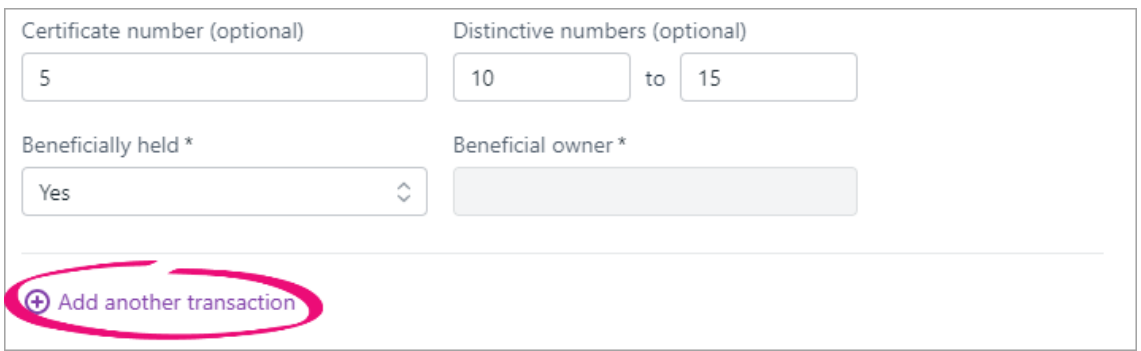

6. When you've entered all transactions, click Add. The transaction is added to the shareholder's history.

### To view shareholder history

- 1. Select a company on your sidebar and go to the Corporate Admin > Shareholders tab.
- 2. In the Historical shareholder section, click on the shareholder's row to view more details.

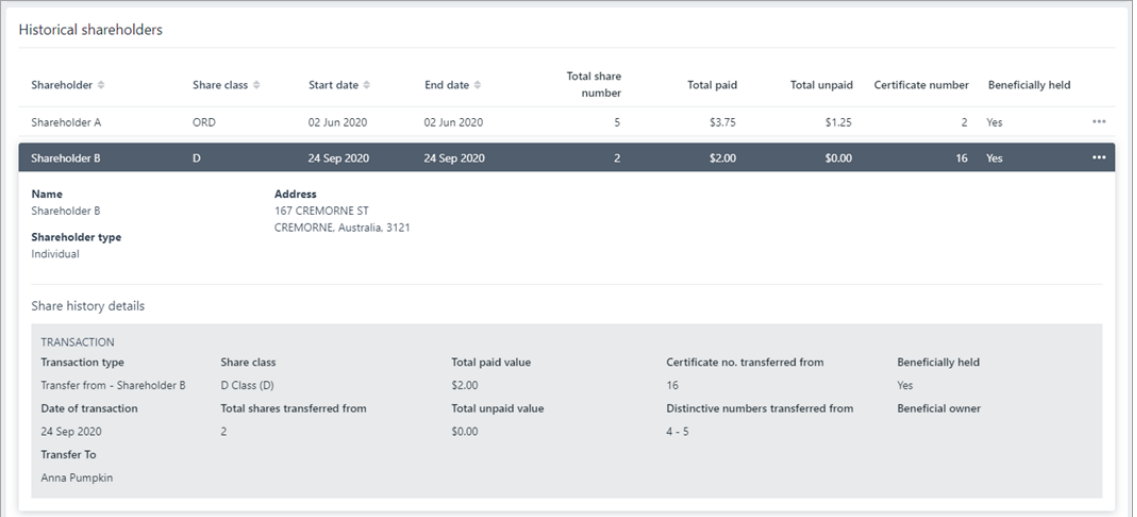

#### To edit or delete a historical transaction

- 1. Select a company on your sidebar go to the Corporate Admin > Shareholders tab.
- 2. Scroll down to the Historical shareholder section.
- 3. Hover over the row for the shareholder you want to edit or delete. The  $\left| \begin{array}{c} \cdots \end{array} \right|$  button appears to the far right of the row.
- 4. Click **and choose Edit** to edit the transaction details, or Delete to delete the record.

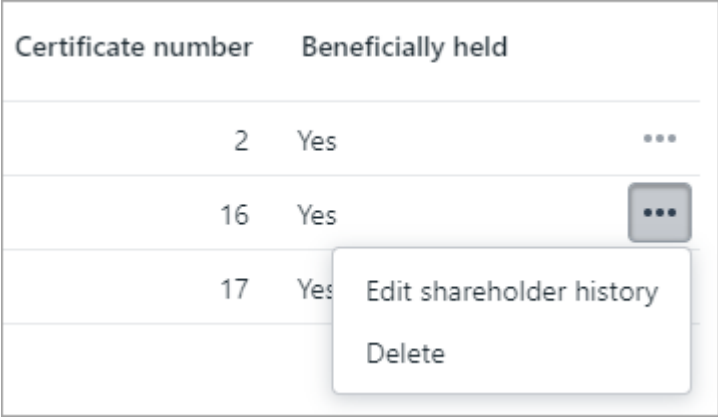